# **SOLIDWORKS**

The integration of speedyPDM in [SOLIDWORKS ®](https://www.solidworks.com) takes place as an additional application (addin). The speedyPDM Solidworks addin provides, in addition to the usual menus and toolboxes, a rollup window or alternatively a task window.

# **Rollup**

The rollup window is positioned above the title bar of Solidworks and opens automatically when you move the mouse pointer over the title bar.

Alternatively, the rollup window can also be displayed in the task window area. The configuration parameter [solidworks.rollup.dockable] controls the behaviour.

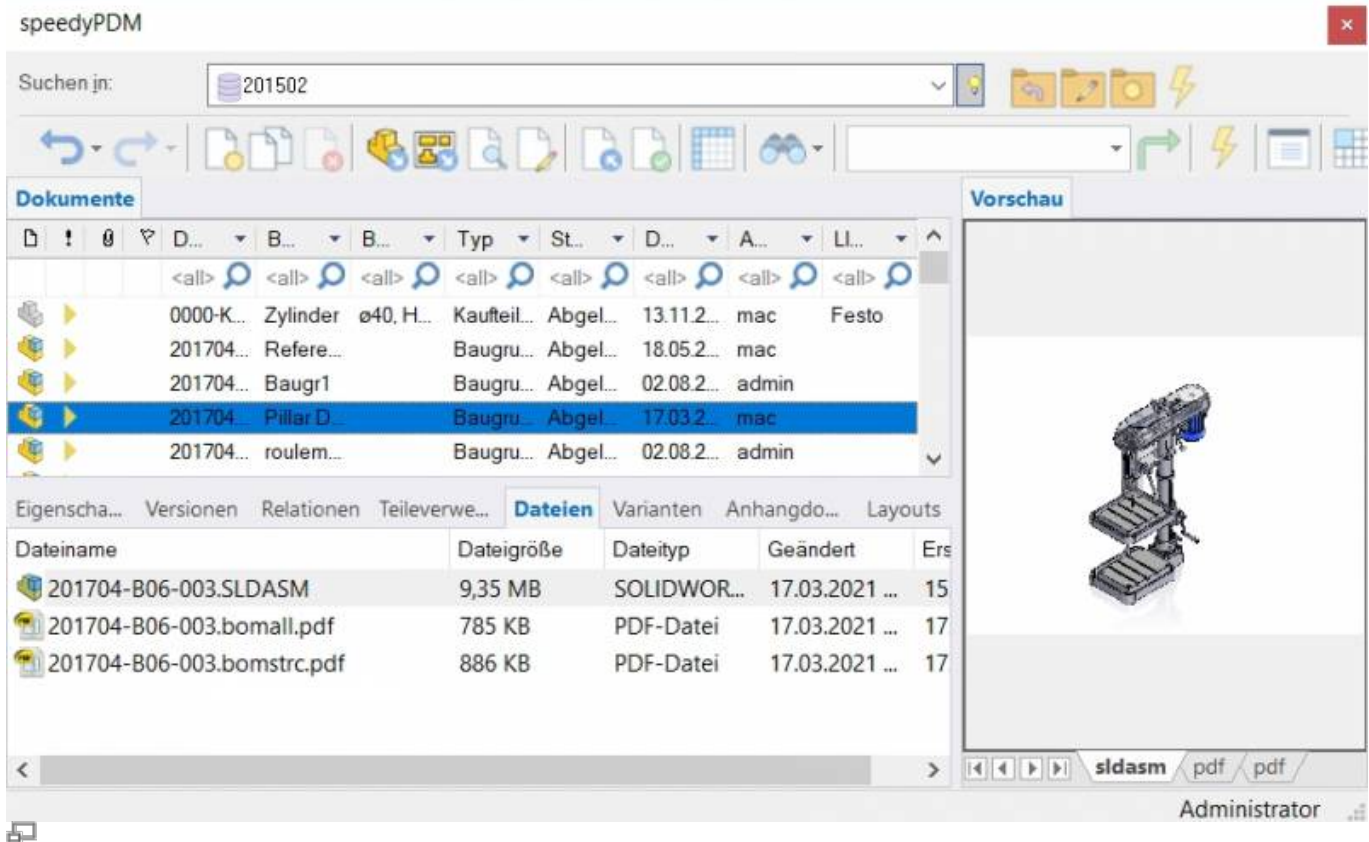

If the rollup window is not placed in the task window area, it automatically closes again when you work in Solidworks.

The rollup window has a similar structure to the speedyexplorer with the exception of the navigation bar, which has been implemented in the form of a drop-down list to save space.

The position of the individual sections in the rollup window can be adjusted manually and are saved by user.

### **Navigation and project/folder management in the roll-up window**

The navigation area is located in the upper part of the roll-up window in the form of a drop-down list. The operation is similar to the navigation in speedy-Explorer.

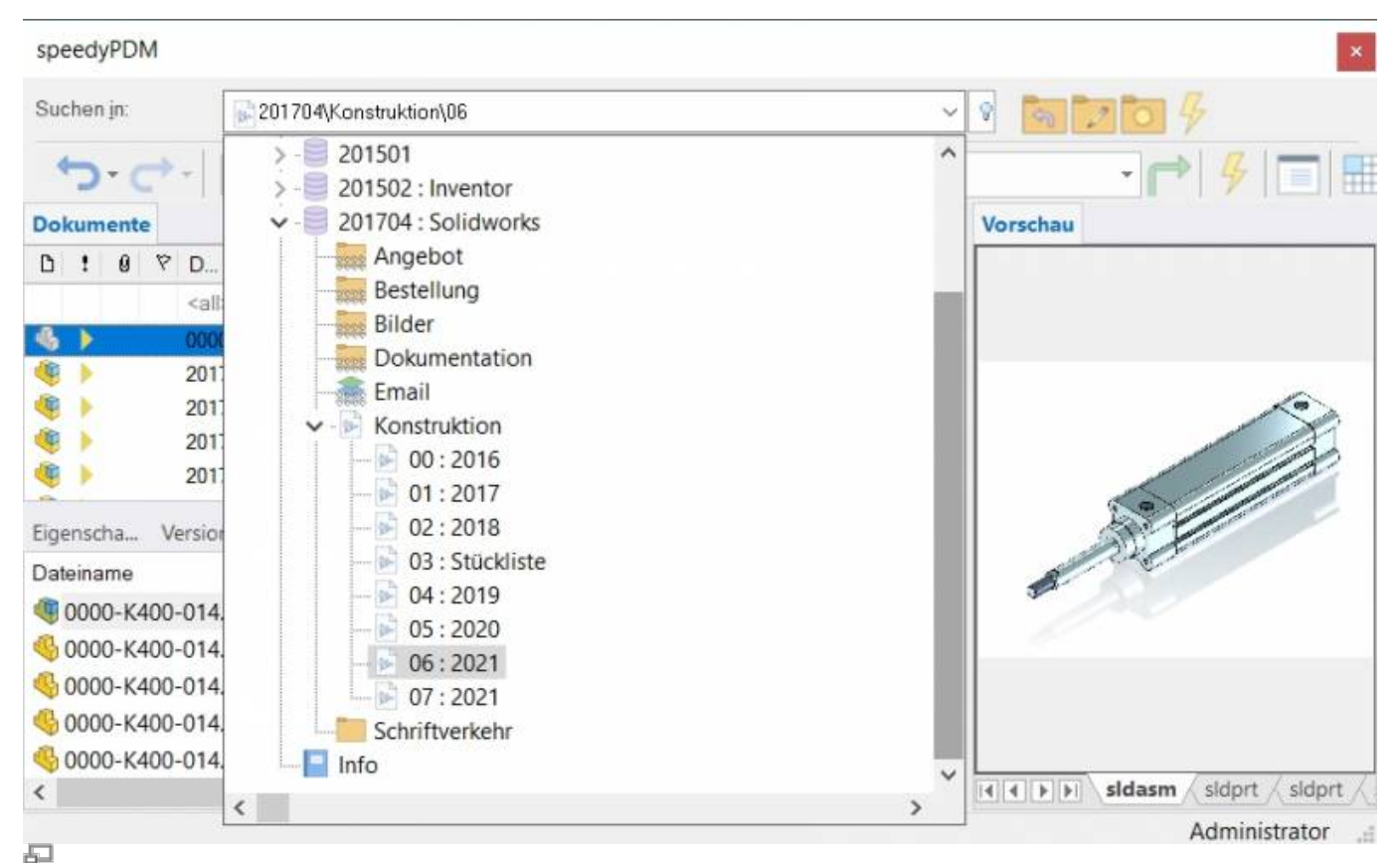

Navigation in the rollup window

Click on the [-] or [+] symbol to open or close the corresponding tree.

The same is achieved by double-clicking on the container symbol.

Double-clicking on a directory entry sets the working directory and closes the navigation window.

After selecting a path, the documents are already displayed in the background.

To the right of the navigation bar is a toolbox for project and folder management:

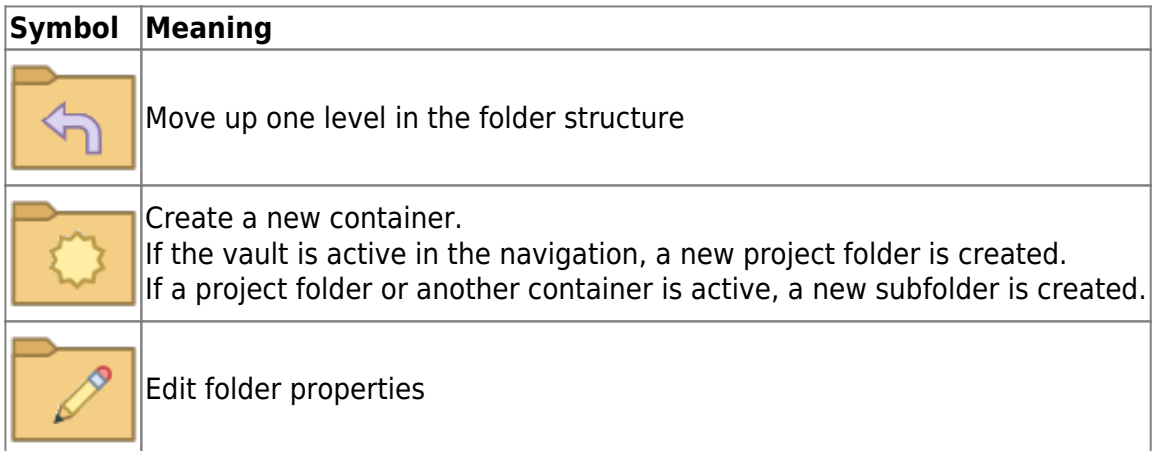

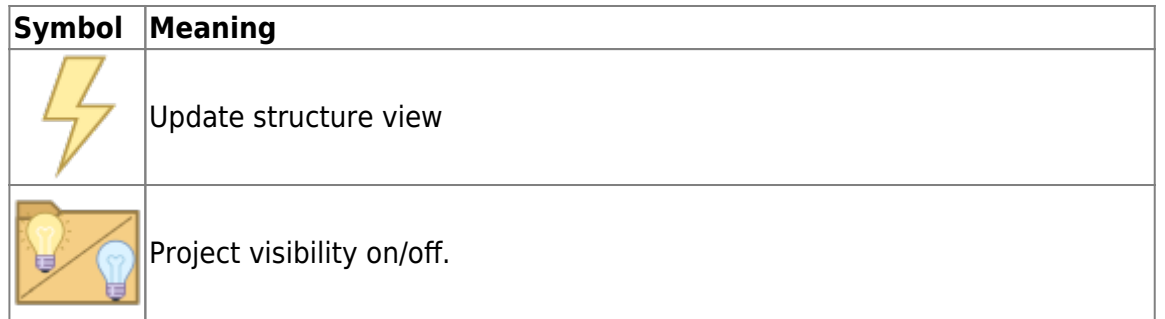

### **Toolbar**

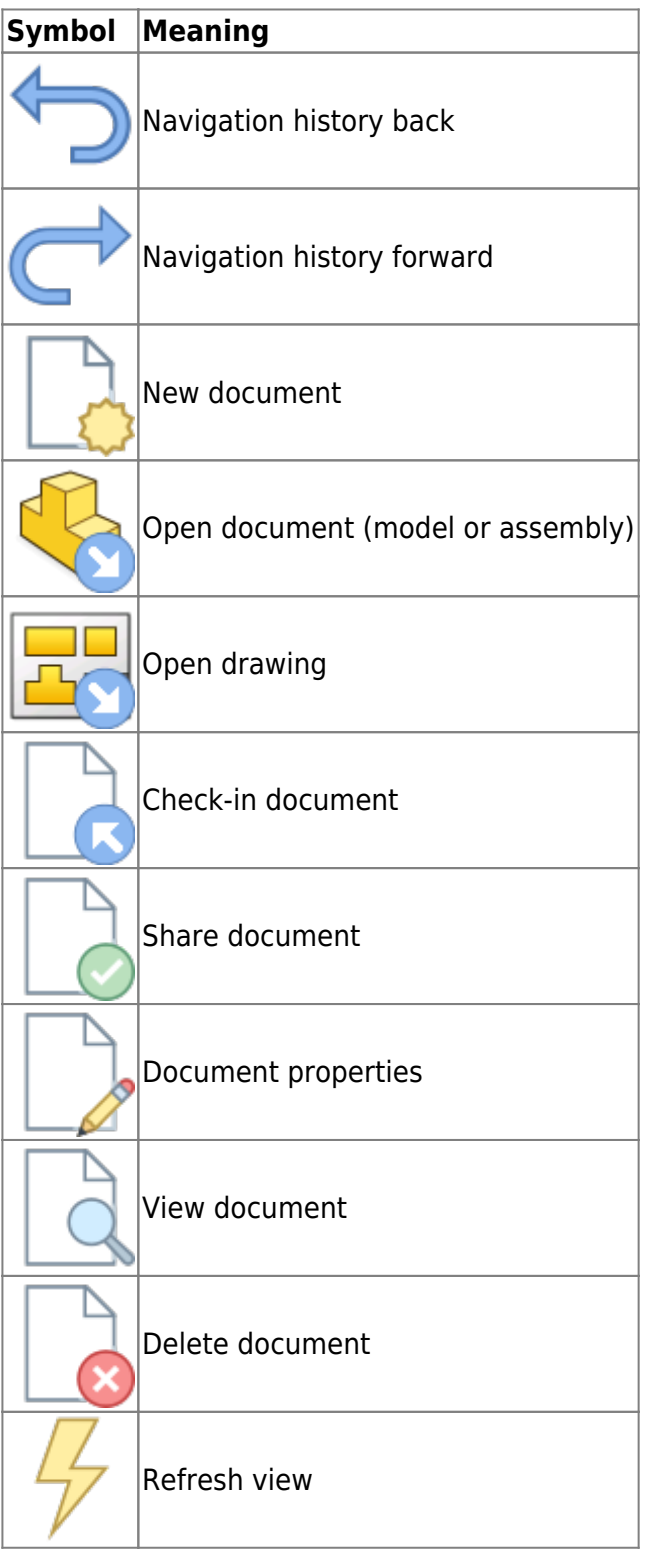

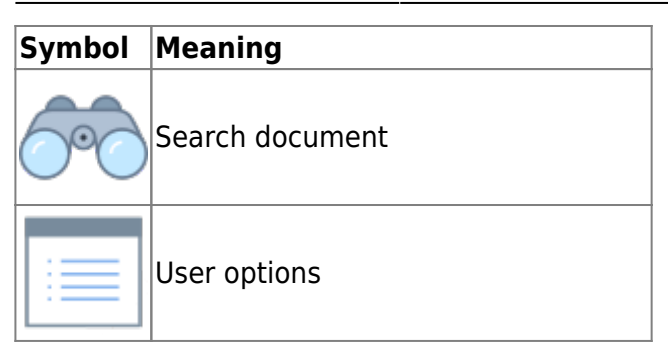

# **The speedy Ribbon Bar**

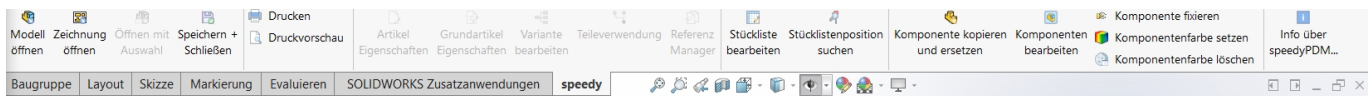

# **Create new document**

There are several options to choose from:

#### **Solidworks:**

- You create a new file with the Solidworks command File " New.
- You create the model or assembly using the usual Solidworks methods.
- You select the Solidworks command File " Save.
- The speedy dialogue "New Document" appears. Enter your details for the new item.

#### **Rollup window:**

- Select the command "New Document".
- The speedy New Document dialogue appears. Enter your details for the new item. speedy creates a new document and creates an empty document file based on the template.
- The new article is marked in the document list.
- Select the "Open Document" command.
- The empty document file opens.

# **Open document**

There are several options to choose from:

#### **Solidworks:**

- Select the Solidworks command File " Open.
- The speedy dialogue Open file is displayed.
- Select the desired document and confirm the dialogue with Open.

#### **Rollup window:**

- Search for the document to be opened.
- Select the command "Open document".

# **Open drawings**

#### **Menu speedy " Open drawing Context menu assembly " Open drawing Open drawing toolbox**

Opens the drawing for the currently opened model (part/assembly).

If no drawing exists yet, a drawing is automatically created and opened based on the templates defined in the document type.

If several drawing templates have been defined, a selection is made from the list of possible templates.

If the drawing template already contains predefined views, these are automatically filled with the model.

# **Open component**

#### **Menu speedy " Open part/assembly Context menu assembly " Open part/assembly Open component toolbox**

If you have opened an assembly and want to open a component or subassembly for editing, you must use the speedy command Open Part/Assembly. Parts and sub-assemblies are only loaded in read-only mode when opening an assembly to prevent unnecessary check-outs from the speedy database and unintentional changes. Therefore, if you use the Solidworks command to open parts, they will be opened in read-only mode.

### **Open component drawing**

#### **Menu speedy " Open component drawing Context menu assembly " Open component drawing**

Opens the drawing file of the selected component.

### **Insert component**

You have opened an assembly and want to insert an existing part or another assembly. You have various options to choose from:

#### **Solidworks:**

• Select the Solidworks command Insert " Component " Existing Part/Assembly.

- Select the SEARCH button.
- The speedy Open File dialogue is displayed.
- Select the desired document and confirm the dialogue with OPEN.

#### **Rollup window:**

- Locate the document to be opened.
- Select the document in the document list.
- Drag and drop into the Solidworks drawing area while holding down the left mouse button.
- The part or assembly linked to the document is inserted into the current assembly and "hangs" on the mouse pointer.

If the document contains configurations or is a variant part, the Edit Variant dialogue appears after insertion.

### **Save**

When saving assemblies, the system checks whether the assembly still contains parts or subassemblies that do not belong to the current project.

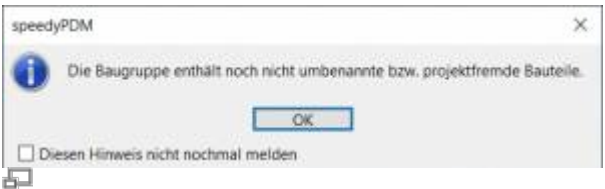

The message can only be confirmed with OK. The file is saved in any case. Use the command Rename Component to rename parts that do not belong to the project.

If the current file is used several times, a message window also appears when saving:

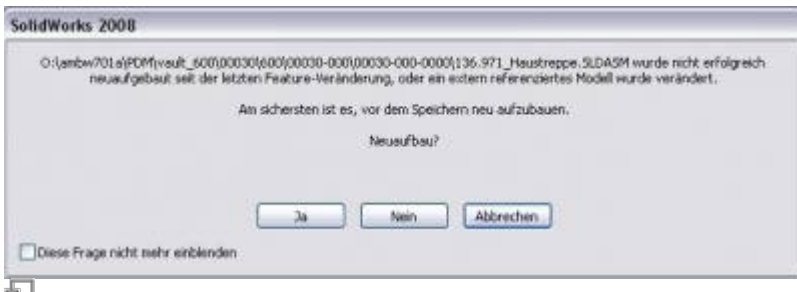

You now have the option of checking-in the file under a new item number or saving it under the same name.

# **Saving and closing**

To close a document managed in speedy you should select the command Save+Close from the speedymenu or the speedytoolbox.

#### **Menu speedy " Save+Close**

The model is zoomed into the window and an isometric view is set to provide a meaningful file preview, then the file is saved and closed.

# **Copy and replace component**

#### **Menu speedy " Copy and replace component** Context menu assembly " Copy and replace component

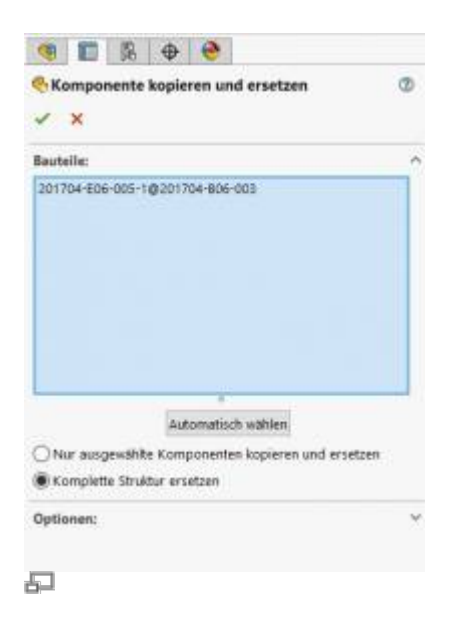

Used to replace components that are not part of the project.

#### **Meaning of the input fields**

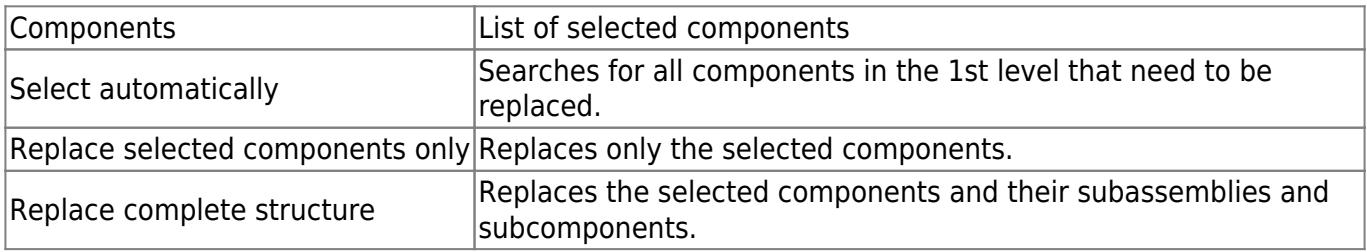

When you confirm the properties page with OK, speedy works through the selected components in sequence and then copies and replaces them. To do this, the speedydialogue [New Document] appears for each component, in which you define the document name. Before the dialogue appears, speedy checks the Solidworks file for defined properties and, depending on the degree of recognition, fills in the document type, the name and the supplier.

If the option "Replace selected components only" was selected and it is an already managed speedy document, a new number is automatically assigned. The new document is created in the container of the current assembly. In this case, no new dialogue appears.

#### **Replace complete structure:**

If you have selected the option Replace complete structure, the following dialogue appears:

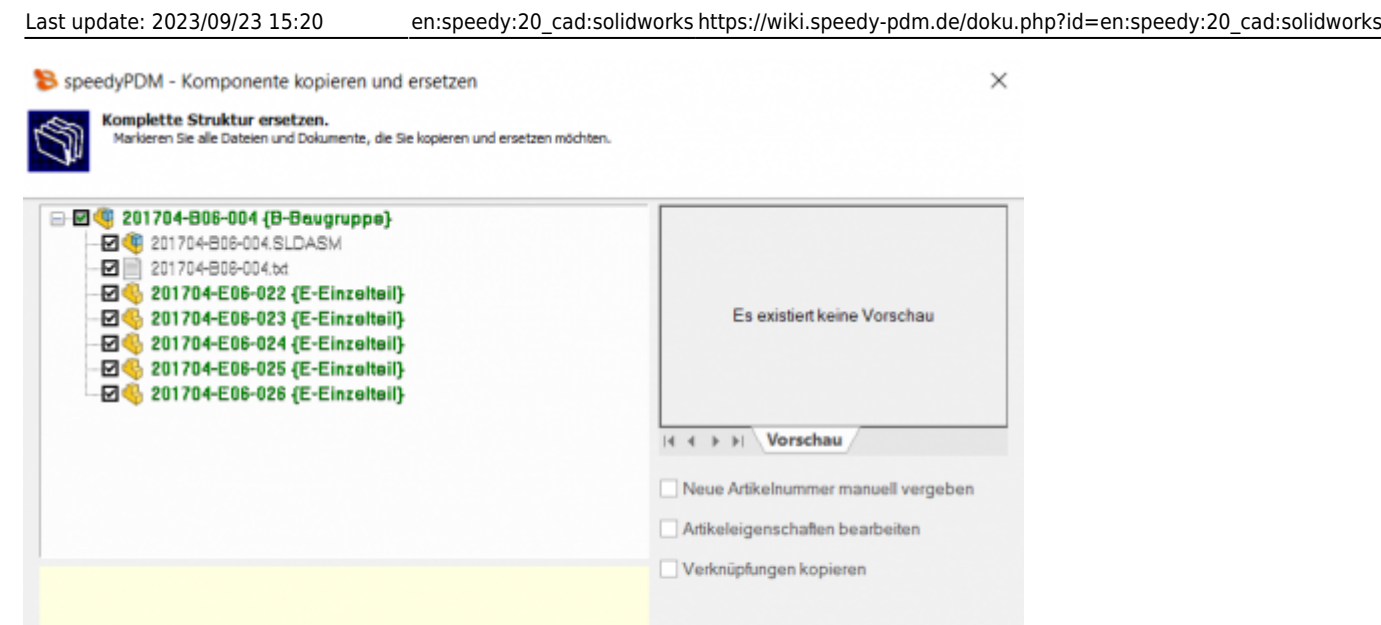

#### 石

The dialogue shows the complete assembly structure and all associated files.

The tree structure distinguishes the following features in the display:

- Entries in green font represent an already known speedy document.
- Entries in blue font represent an unknown local file.
- Entries in red font represent a file that does not exist.
- Entries in grey font represent an additional file with the same name as a main entry.
- **Bold** Entries written in bold are main entries for which there may be additional files with the same name.

 $\alpha$ 

Abbrechen

### **Purchased parts/U-Parts**

Frequently, purchased, standard or customer parts must be described with the help of an assembly file and several parts files. A typical example is a pneumatic cylinder. In order to be able to use movement or different installation states, an assembly file with corresponding part files must be constructed. However, the administration is only interested in the cylinder as a whole. For this purpose, either all document types that do not have a parts list are treated as a "parts" document type or the document types are enumerated with the configuration parameter [inventor.partrename.partdoctypes].

If an assembly file is now stored in SOLIDWORKS in speedy and a "parts" document type is selected in the New dialogue, all components are automatically checked-in as U-parts:

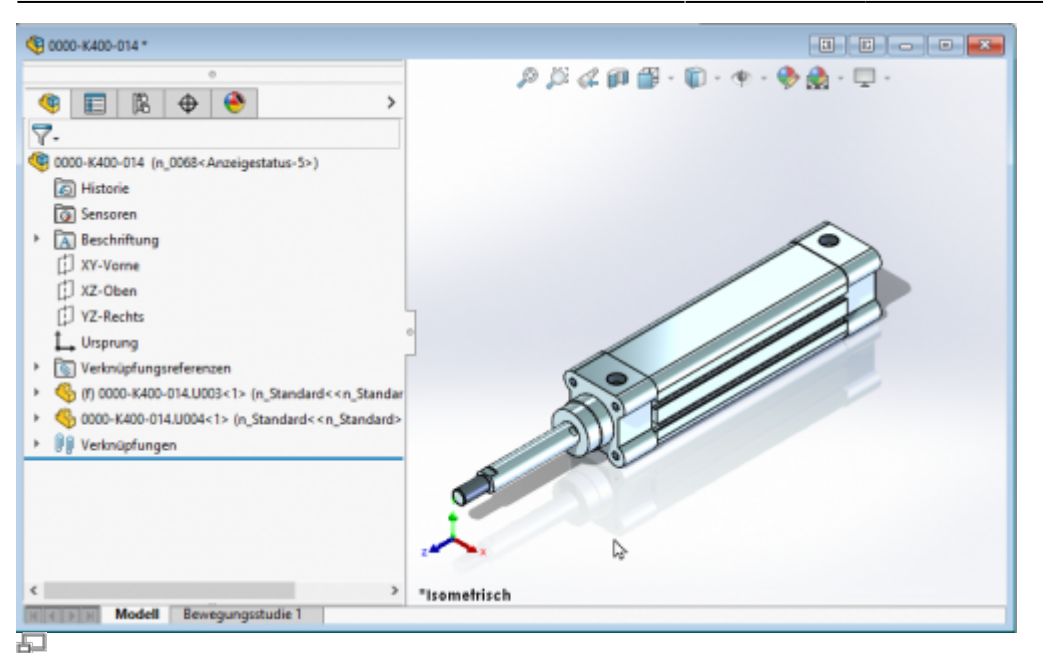

Purchased part cylinder with U-parts

#### **Add more U-parts**

If you want to add more U-parts to an existing purchased part, add the component to the SOLIDWORKS assembly using the usual means. Now use the speedy "Copy and Replace Component" command.

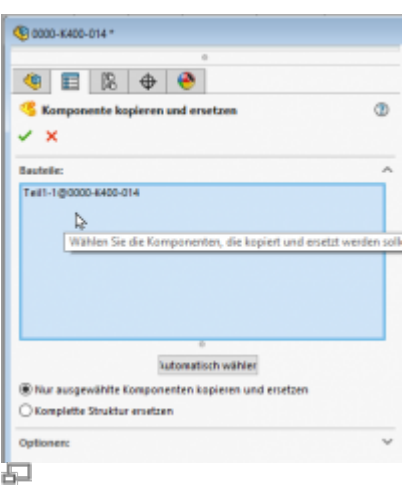

Select the component and check "Copy and replace selected components only". The component is now automatically added to the speedy document as a U-part and renamed accordingly.

#### **Replace U-parts**

If you need to replace certain U-parts in an existing purchased part, open the SOLIDWORKS assembly for editing.

Now replace the desired U-parts with the new components.

Now use the speedy command "Copy and replace component".

Select the component and do not mark anything else in the dialogue.

The component is now automatically added to the speedy document as a U-part and renamed accordingly.

### **Convert assembly to purchased part**

To convert an assembly with managed components into a purchased part with U-parts, carry out the following steps:

- Open the assembly in SOLIDWORKS.
- Save as command.
- In the New dialogue, select a document type "K Purchase Part", for example.
- The new purchased part item is created.
- The components are converted into U-parts.

### **Convert purchased part to assembly**

To convert a purchased part with U-parts into an assembly with managed components perform the following steps:

- Open the purchased part (assembly with U-parts).
- Command "Save as".
- In the New dialogue select e.g. the document type "B Assembly".
- The assembly part is created.
- Command "Copy and replace component".
- Select the U-parts.
- Activate the option "Copy and replace selected components only".
- The new dialogue appears for each U-part.

# **Replace component with current version**

Replaces the selected component with the latest version of the item.

# **Part Usage**

Displays the part usage of the current file or the selected component.

### **Reference Manager**

Opens the reference manager for the current assembly file (see also [Reference Manager](https://wiki.speedy-pdm.de/doku.php?id=en:speedy:10_explorer:25_referencemanager))

### **Mirror**

speedyPDM supports mirroring of individual parts as well as assemblies. speedyPDM intervenes in the Solidworks save dialogue.

Use the known mechanisms for mirroring parts or assemblies in Solidworks:

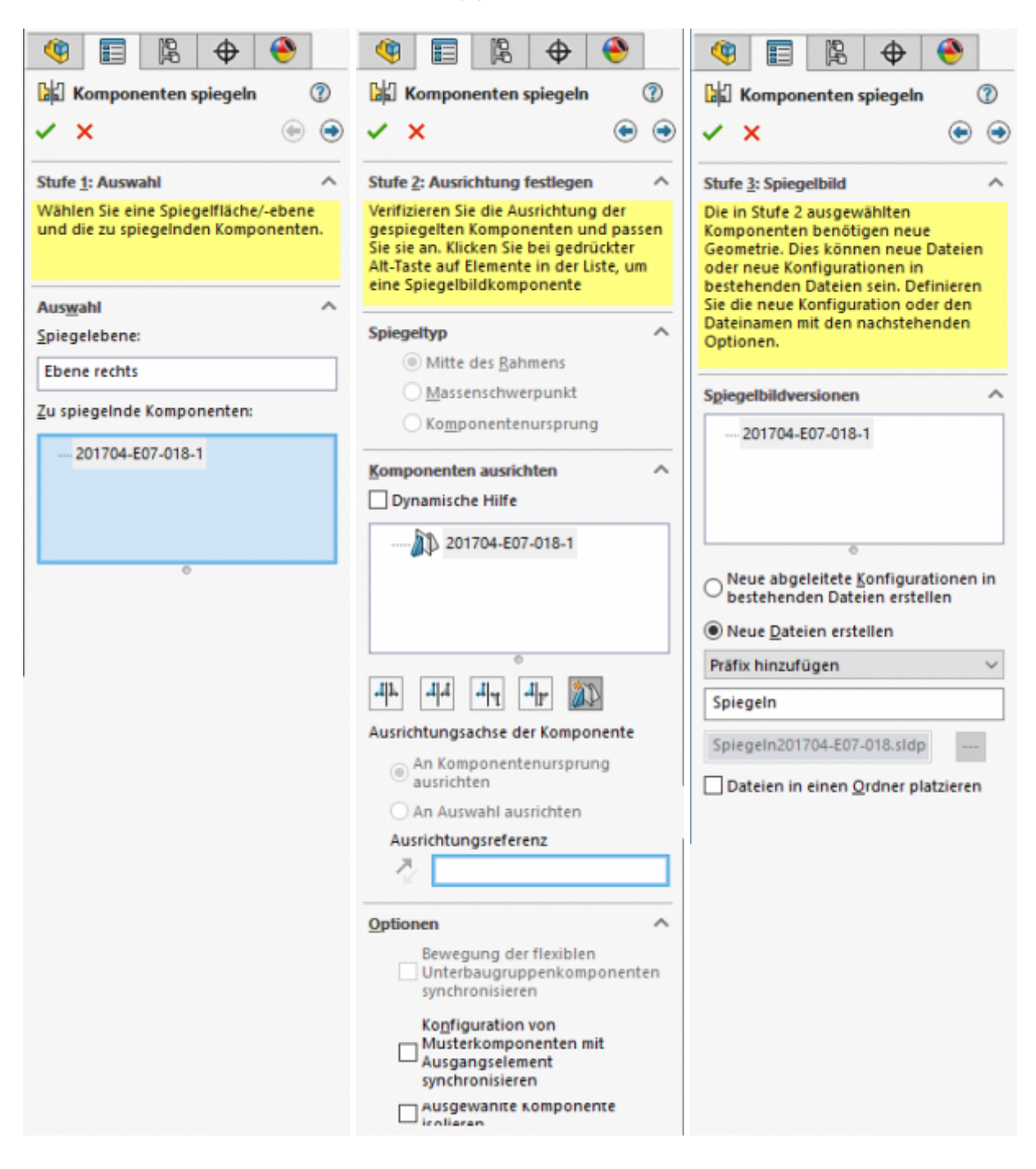

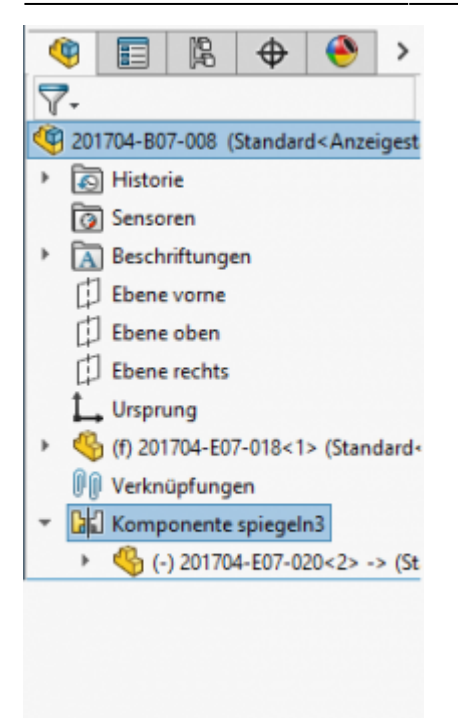

An article is also created for the mirrored part in speedy.

The mirrored part is linked to the original part in speedy (relation MIRRORED).

This ensures that when the original part is released, the mirrored part is also released.

#### 2024/05/10 15:00 13/32 SOLIDWORKS

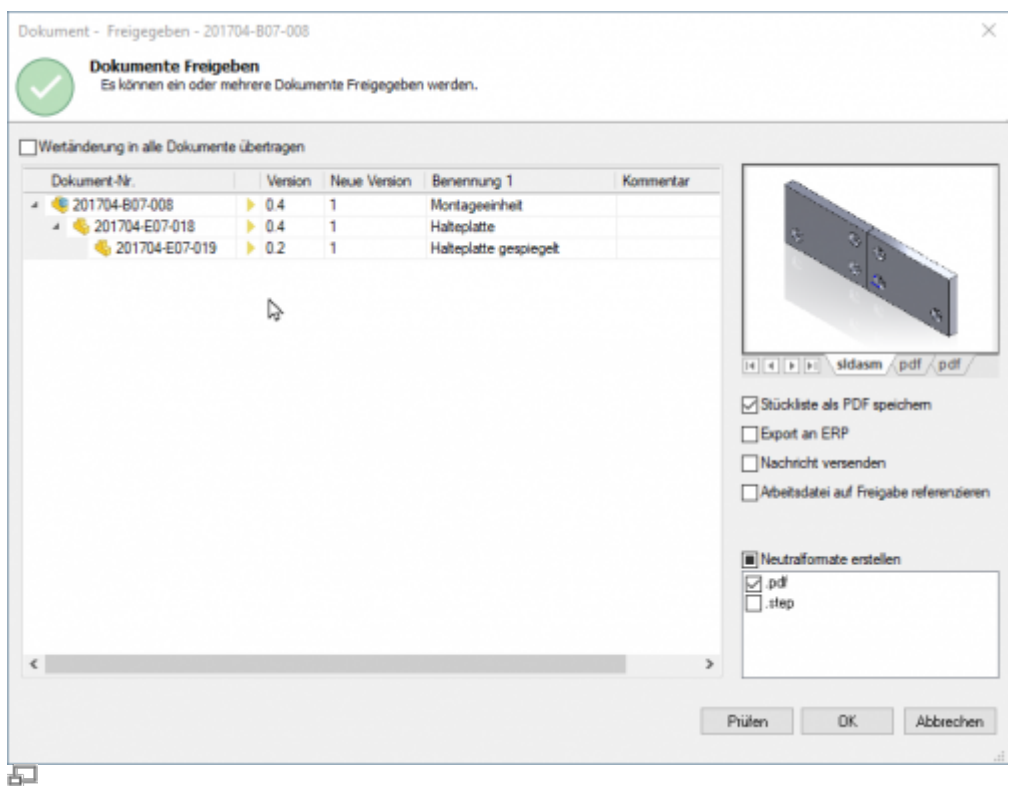

#### Release of mirrored parts

Please note: When an original part is changed, the mirrored part is also taken into work. To ensure that the changes are also applied to the mirrored part, you should also open the mirrored part.

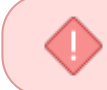

T

Releasing a mirrored part does not release the original part. Mirrored parts should not be released directly. Always release only the original part.

### **Edit parts list**

Opens the parts list dialogue with the current assembly parts list. If there is no BOM yet, the BOM is created automatically. **Menu speedy " Edit parts list Edit Bill of Materials Toolbox Context menu assembly " Edit parts list** 

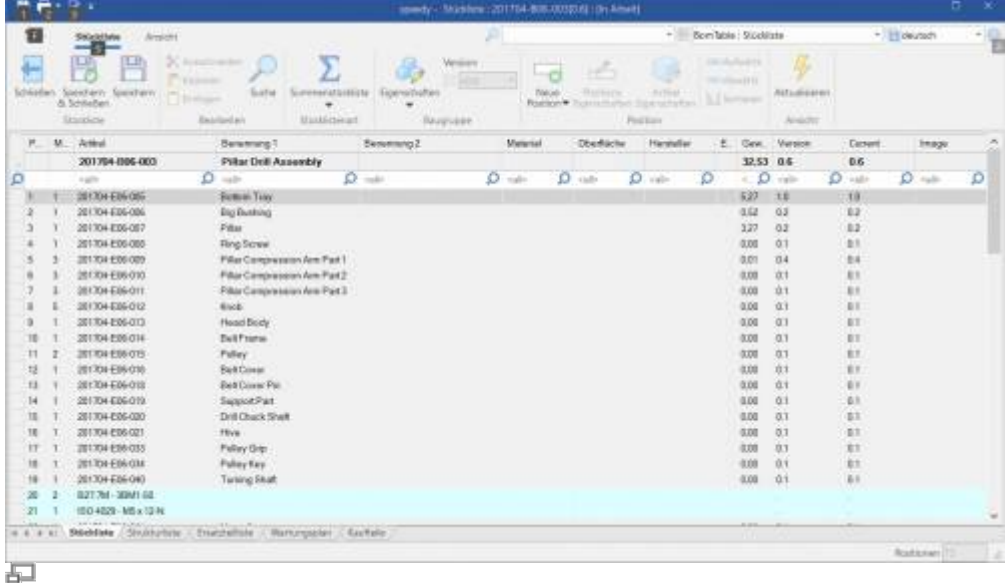

To update the speedy parts list, the Solidworks assembly is analysed.

The following Solidworks settings are taken into account:

- Suppressed components are not included in the parts list.
- Components that are located in a defined feature container are not included in the parts list. Administratively, names can be defined for feature containers that are excluded from the BOM.
- Component property "Exclude from BOM".
- Configuration property "Do not show child components in BOMs if used as subassembly.

#### **Assembly and drawing opened:**

If you have opened the assembly and the corresponding drawing, you must save changes in the assembly before switching to the drawing.

When you save, the speedy parts list is updated. This ensures that BOM changes are immediately visible in the drawing.

# **Search parts list item**

Search for an item by item number or document number.

### **Insert text**

Inserts a text into a drawing, which is replaced according to the translation when the language is switched.

# **Switch language**

Switches the language in the drawing according to the set project language. The texts in the title block and manually inserted texts are switched.

Customer-specific title blocks defined in the project settings are also switched.

# **Fix component**

Moves the selected component to the assembly origin and fixes it there.

# **Select/Edit Variant**

In the Select Variant dialogue you can select an existing Solidworks configuration or, if the item is a variant item, create a new variant.

**Menu speedy " Edit Variant Edit Variant Toolbox Context menu part/assembly " Edit variant**

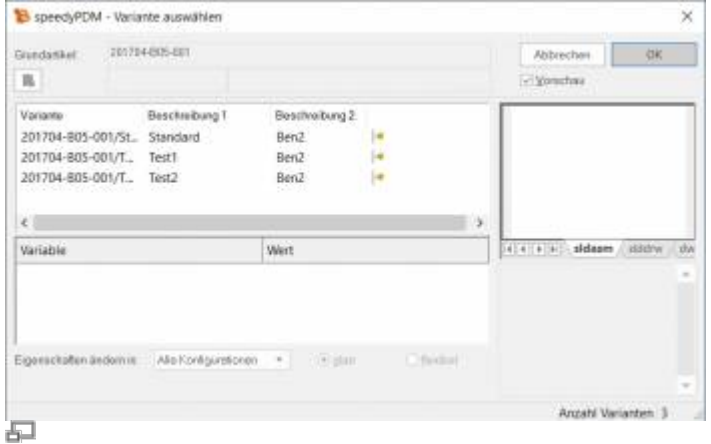

#### **Create new variant:**

To create a new variant, select the entry "New variant" in the list or click the button. In the variable list, all variant variables in the Value column are now filled with "???". Define the respective variable values. If you have entered the last variable, speedy searches whether a variant with the entered values already exists and marks it; otherwise, a new variant with the values is created.

### **Save as**

Saves the active file in an additional file format.

The additional file is checked-in with the same file name in the same directory as the current file. Depending on the opened file type (sldprt, sldasm, smddrw), different storage formats are available.

# **User Options**

Opens the dialogue for editing the user options.

# **Reset Messages/Errors/Warnings**

Some warnings, error messages and user queries can be deactivated by selecting an option "Do not ask this question again" or "Do not report this notice again" in the message dialogue. These deactivated messages can be reactivated using this command. A dialogue with all deactivated messages appears. Select all messages that are to be reactivated, i.e. that are to reappear the next time a message is displayed, and confirm the dialogue with OK.

# **Material / Mass properties**

Material can be exchanged bidirectionally from speedy.

The mass properties (weight, volume, …) are normally only read by speedy. The weight is an exception.

#### **Case 1:**

- The mass properties are determined automatically by Solidworks, depending on the material or its density.
- In speedy the item property WEIGHT is read-only.
- ⇒ The weight is read in from the CAD model and saved in the article master.

#### **Case 2:**

- The item property WEIGHT is not write-protected.
- No material is defined in the article master.
- ⇒ The weight is transferred from speedy to the model and the property "Overwrite mass properties" is set.

#### **Case 3:**

- The item property WEIGHT is not write-protected.
- A material is defined in the item master.
- ⇒ The weight is read from the model into the item master.
- ⇒ If the weight is changed manually in speedy, this is transferred to the model. The property "Overwrite mass properties" is set.
- ⇒ If the material in speedy changes, the property "Overwrite mass properties" is deactivated again and Solidworks calculates automatically again.

# **Installation**

### **System requirements**

An addin is available for the following SOLIDWORKS versions:

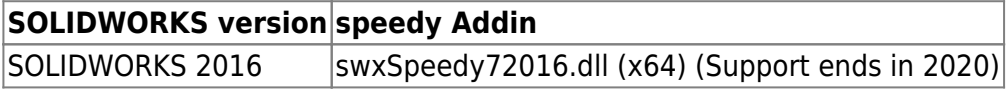

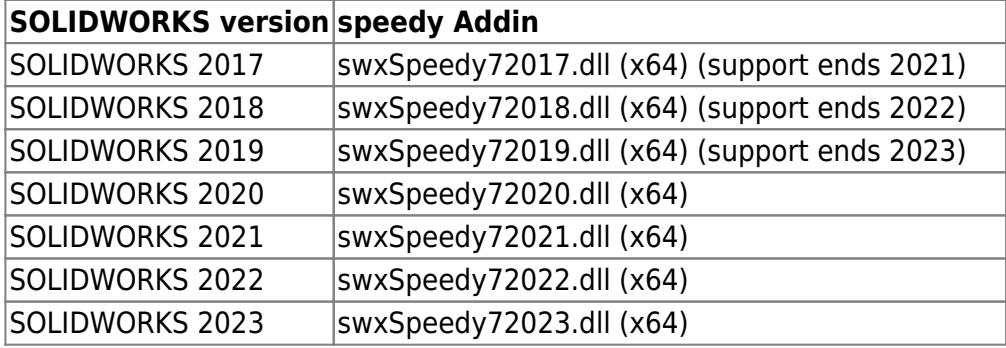

### **Register additional application**

You need administrative rights to register the add-on application in Solidworks.

Since Windows 7, you should note that when executing "As Administrator" commands, the linked network drives are normally not available. References to files must always be made via UNC specification (\\servername\release\...).

#### **Variant 1: Within Solidworks**

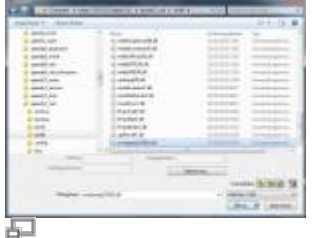

You have administrative rights on the workstation. Start Solidworks and select the command "Open file". In the open dialogue, set the file type filter "Add-Ins  $(*.dII)$ " and select the file swxSpeedy72023.dll in the speedy directory.

Note that for 32 bit Solidworks the add-in file has to be selected from the speedy directory bin32 and for 64 bit Solidworks from the bin64 directory.

If the registration was successful, either speedy prompts you to log in directly or you have to activate it in the list of additional applications.

#### **Variant 2: Manual**

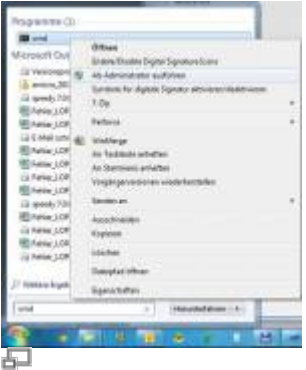

If all the above variants do not work, the registration should be done via console. For this purpose, a console window "As Administrator" must be executed.

In the console window, carry out the registration by transferring the add-in module.

regsvr32.exe \\<server>\speedy bin\$\bin64\swxSpeedy72023.dll

#### **Variant 3: Batch file**

Depending on the operating system, start the batch file register solidworks.cmd in the speedy programme directory (bin32 or bin64). The Solidworks Add-In is registered with the operating system. From Windows 7 onwards, you should run the batch file "as administrator".

### **Administration**

### **File Properties**

The assignment of speedy/PDM document properties to file properties is done with the help of a configuration and assignment file (see also [Konfiguration](https://wiki.speedy-pdm.de/doku.php?id=speedy:40_admin:config)).

#### **Assignment of document properties to file properties**

Assignment of document properties to file properties is done in the configuration file **swxSpeedy.ini**.

#### **Toolbox parts in parts lists**

Assignment of file properties of Toolbox parts to BOM properties is done in the configuration file **swxToolbox.ini**. If toolbox parts are not managed in speedy, the file properties must be assigned to speedy properties so that the toolbox parts can be entered in the speedy parts list. In order for a toolbox part to be transferred from Solidworks to speedy, the item must either already be a managed document or a property must be assigned as a document number (dm\_docno).

The following special properties are available:

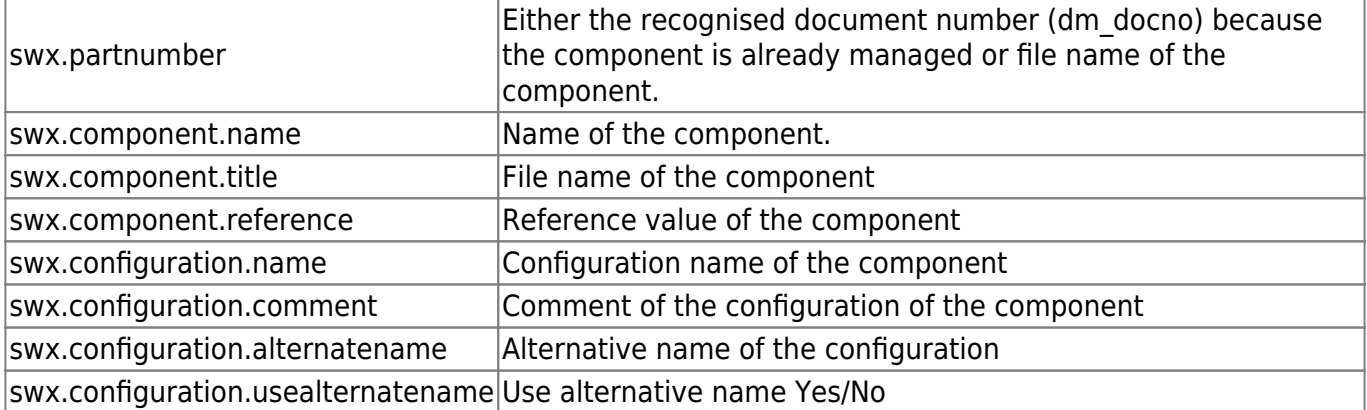

```
[ATTRIBUTE_MAP]
dm_docno = "swx.configuration.name"BEN1 = "swx.component.title"
```
#### **Cutting list as parts list**

The assignment of properties from the cutting list of weldments to parts list properties is done in the file **swxWeldment.ini**.

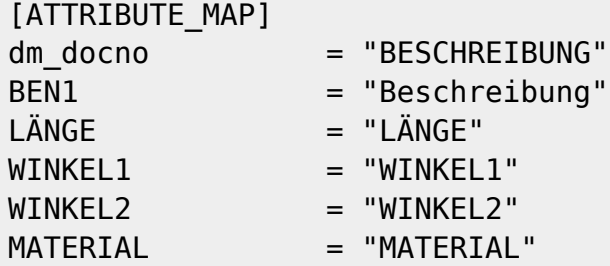

### **Configuration parameters**

**solidworks.**

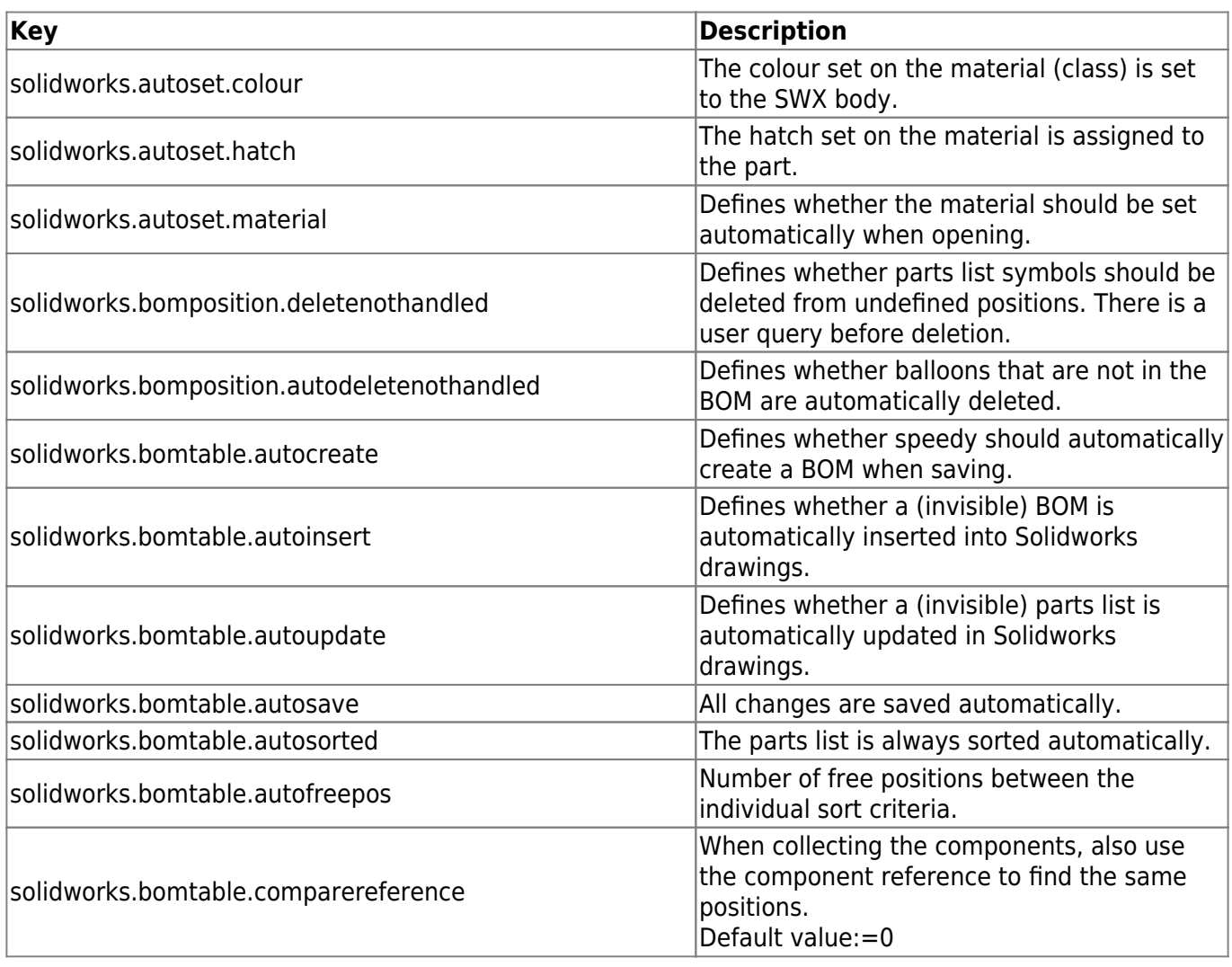

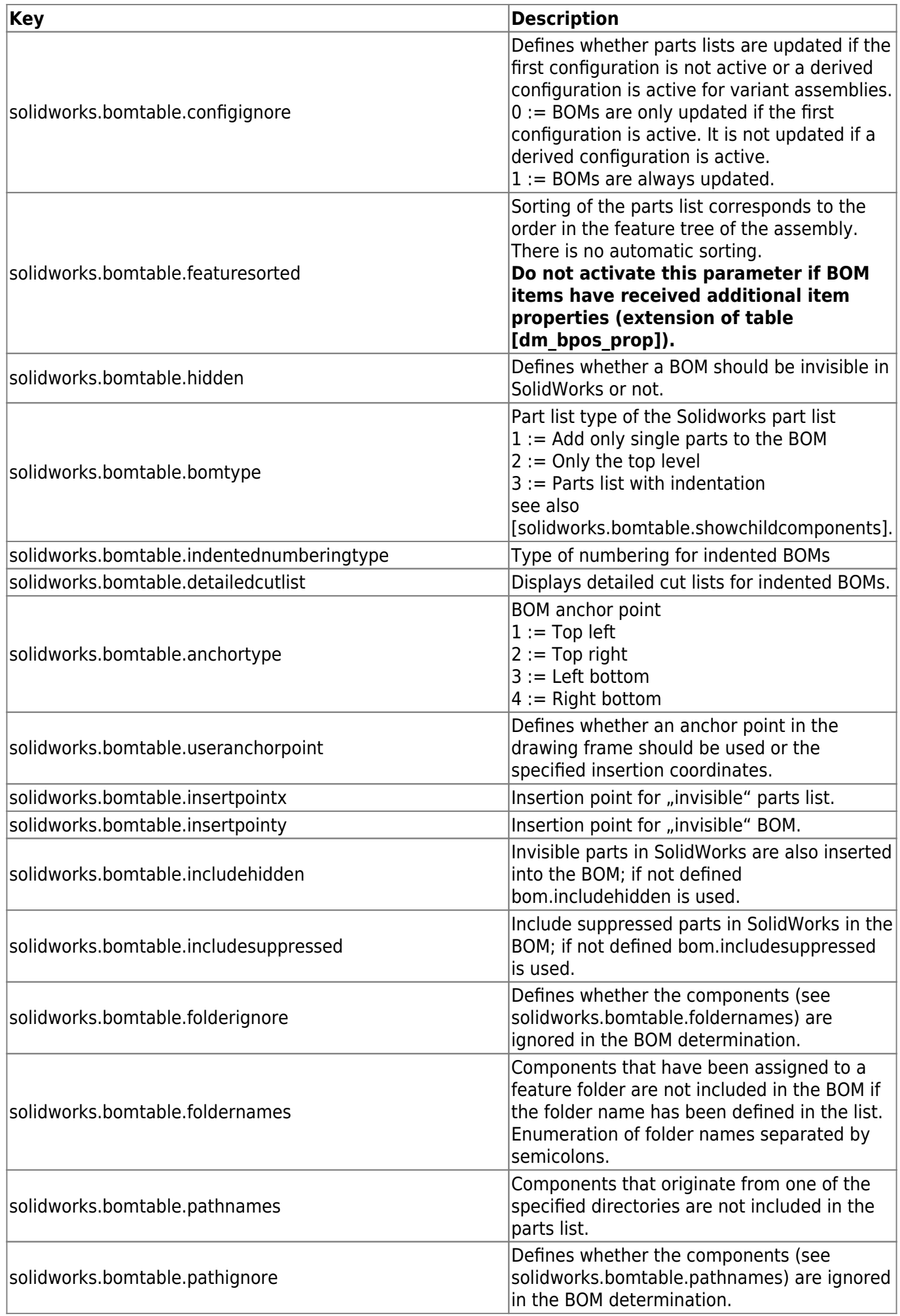

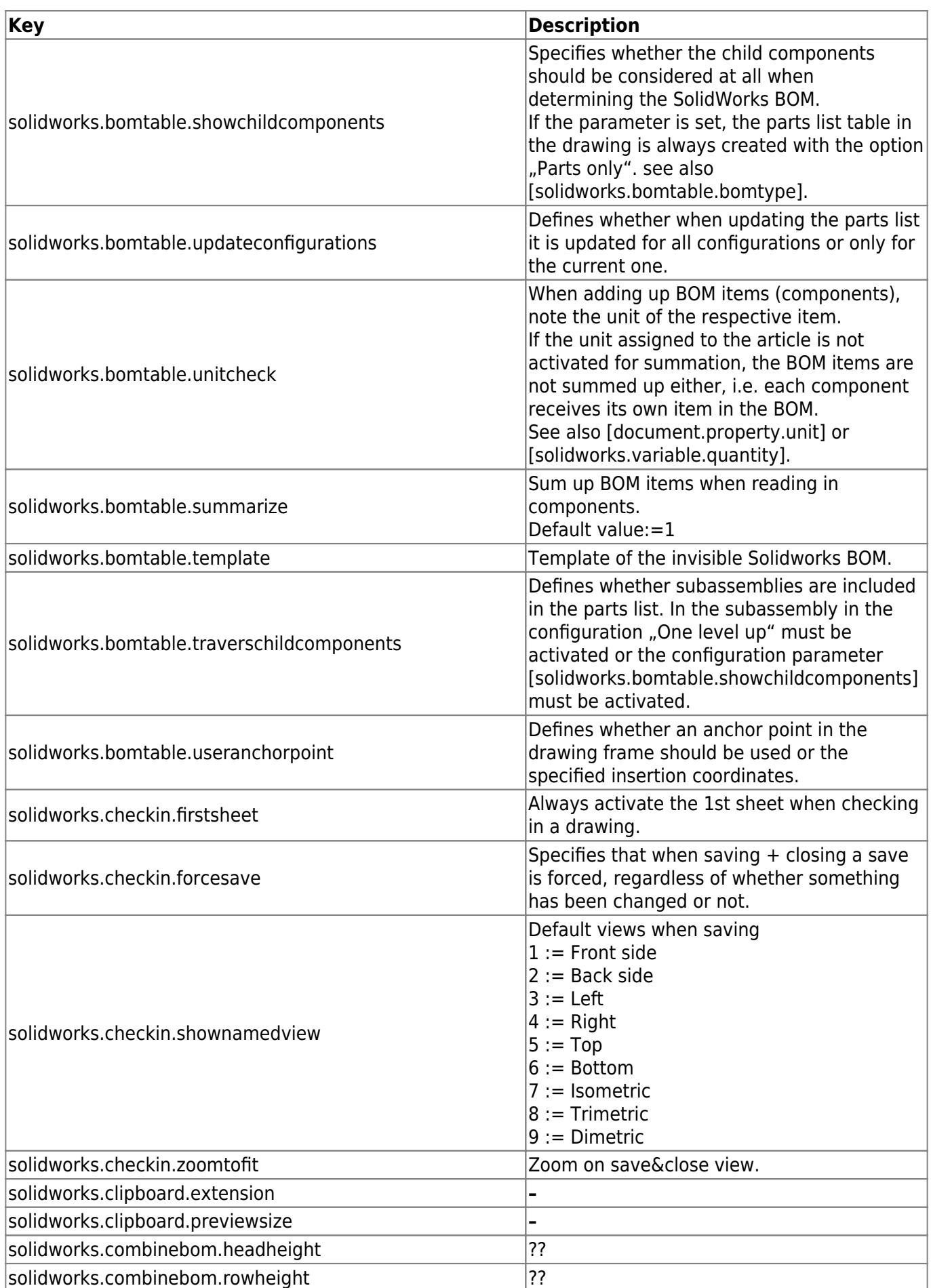

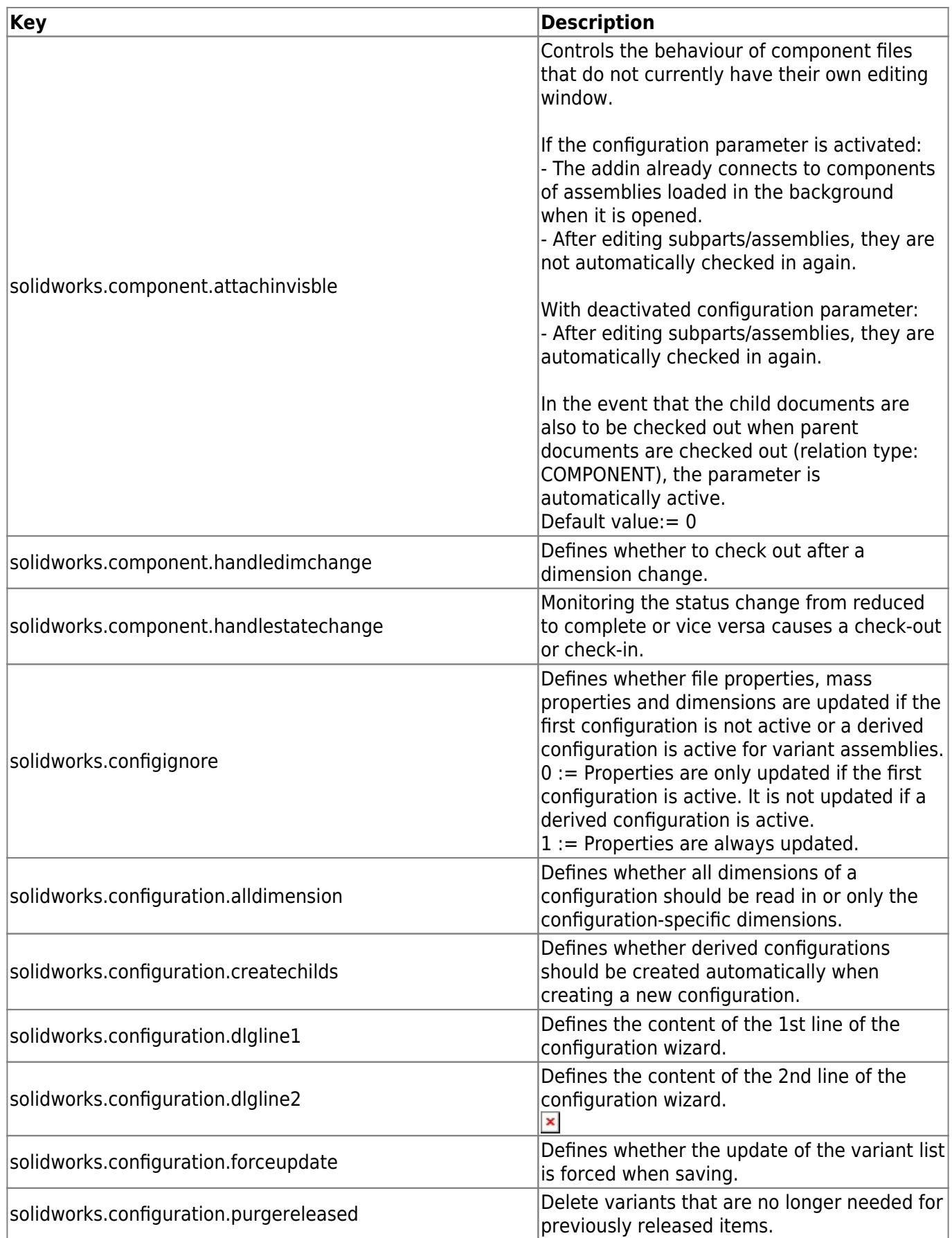

2024/05/10 15:00 23/32 SOLIDWORKS

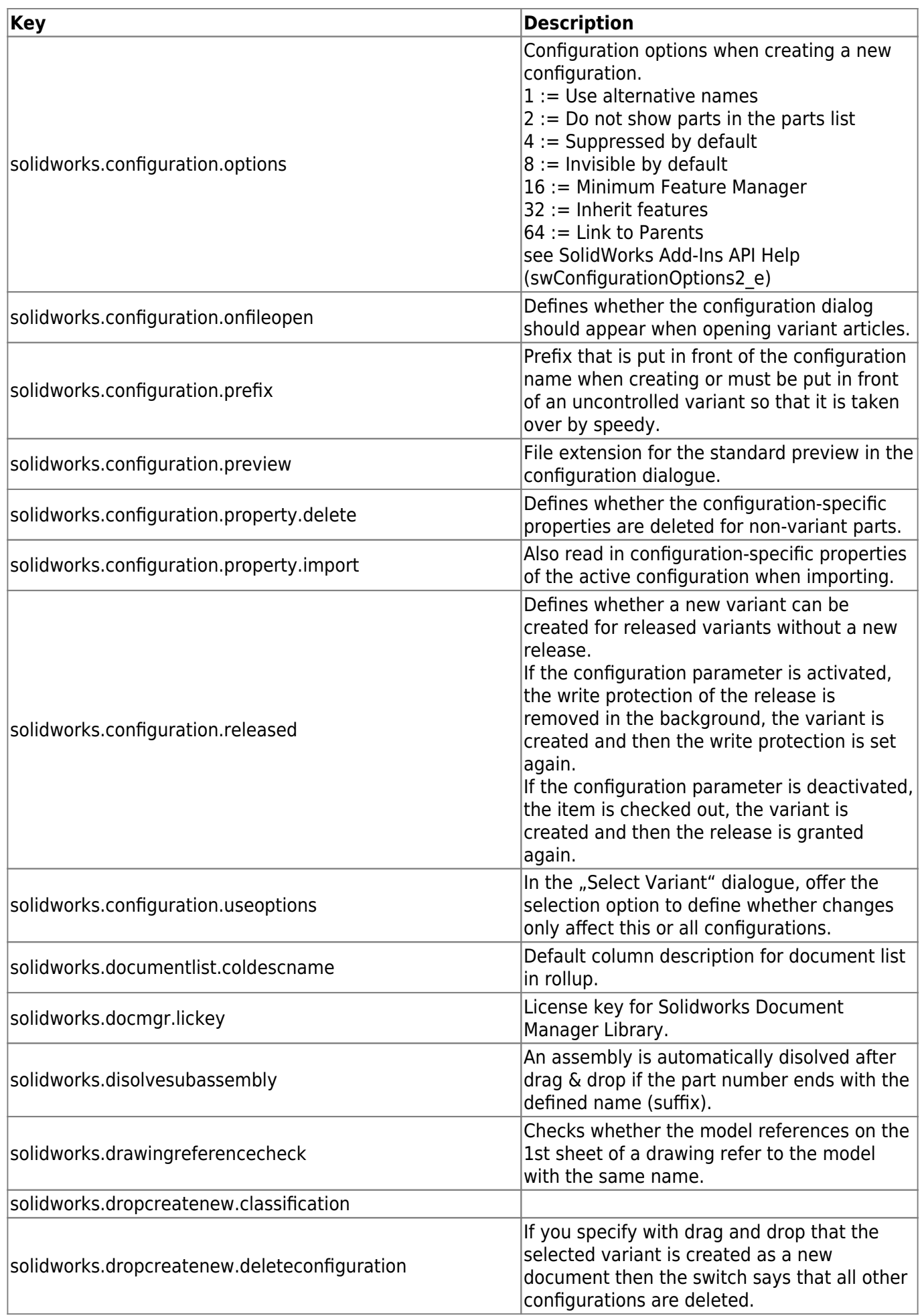

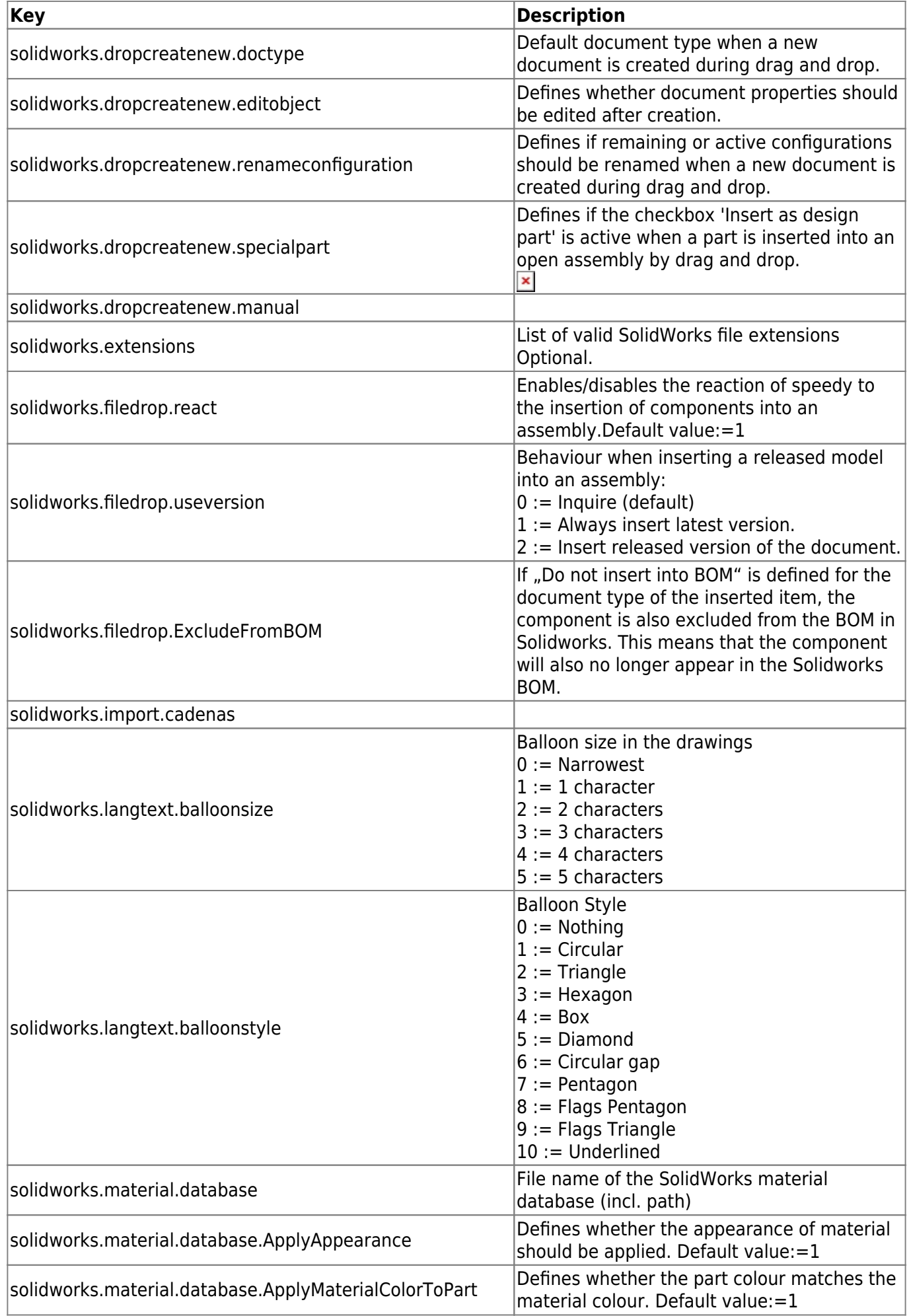

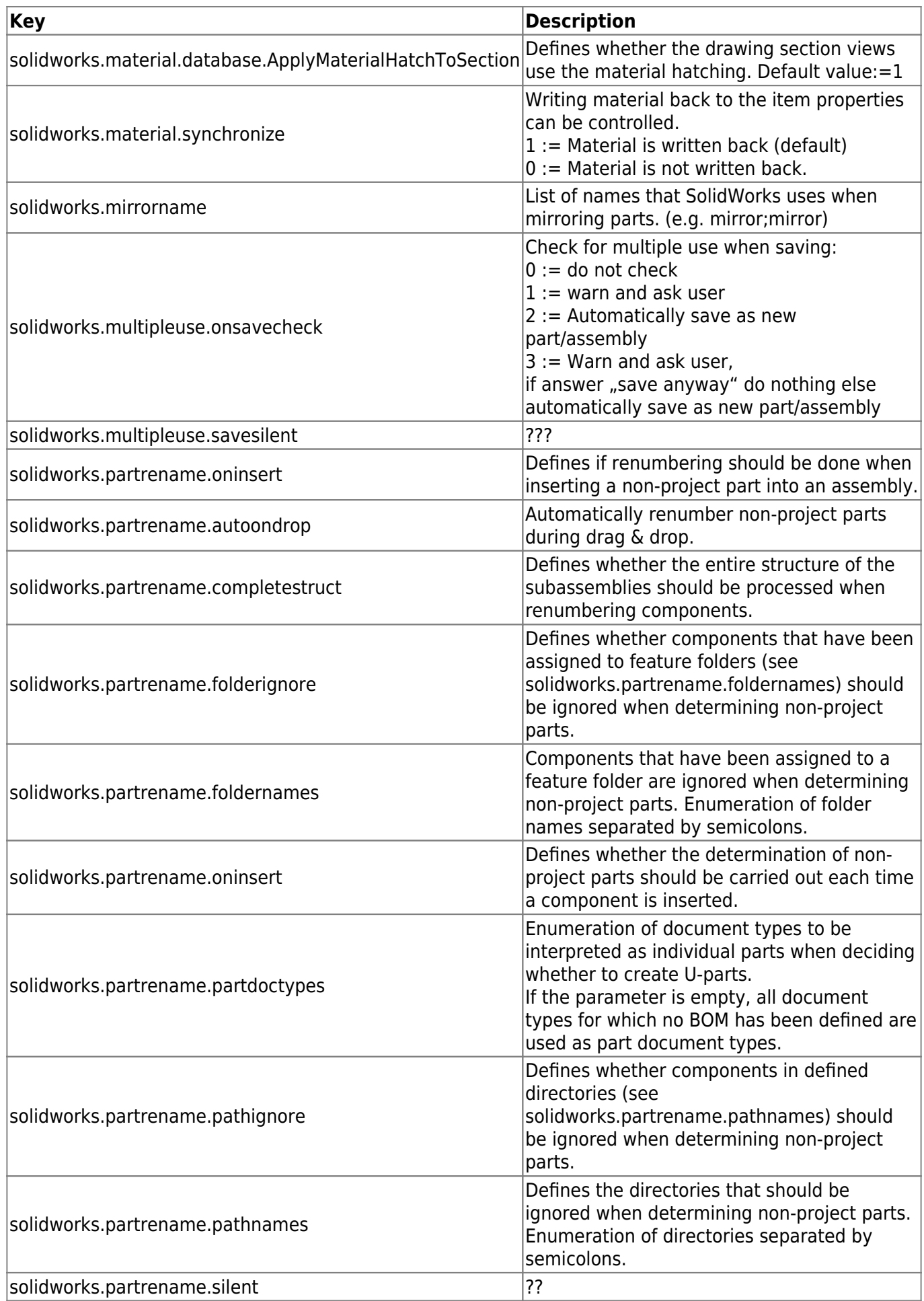

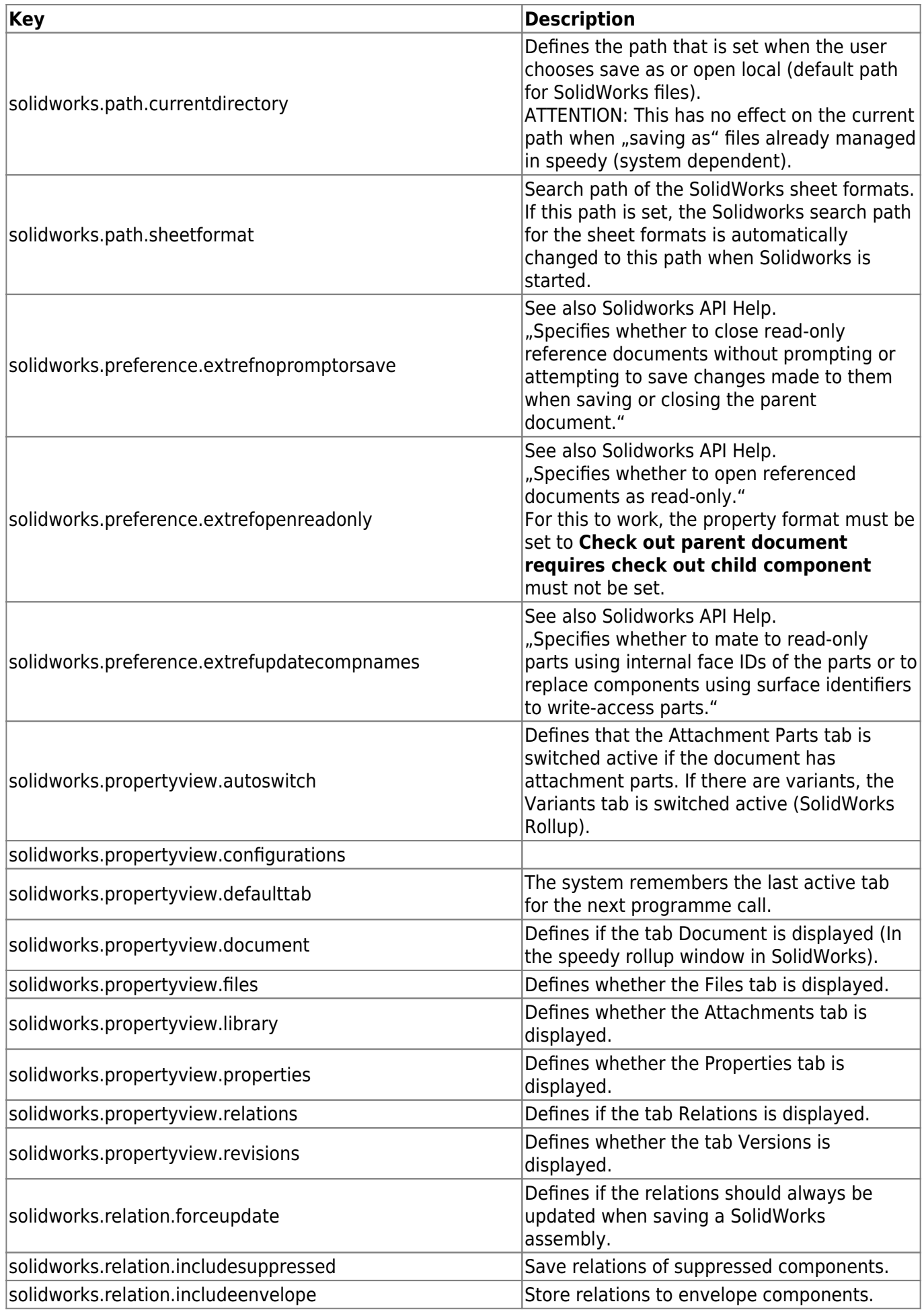

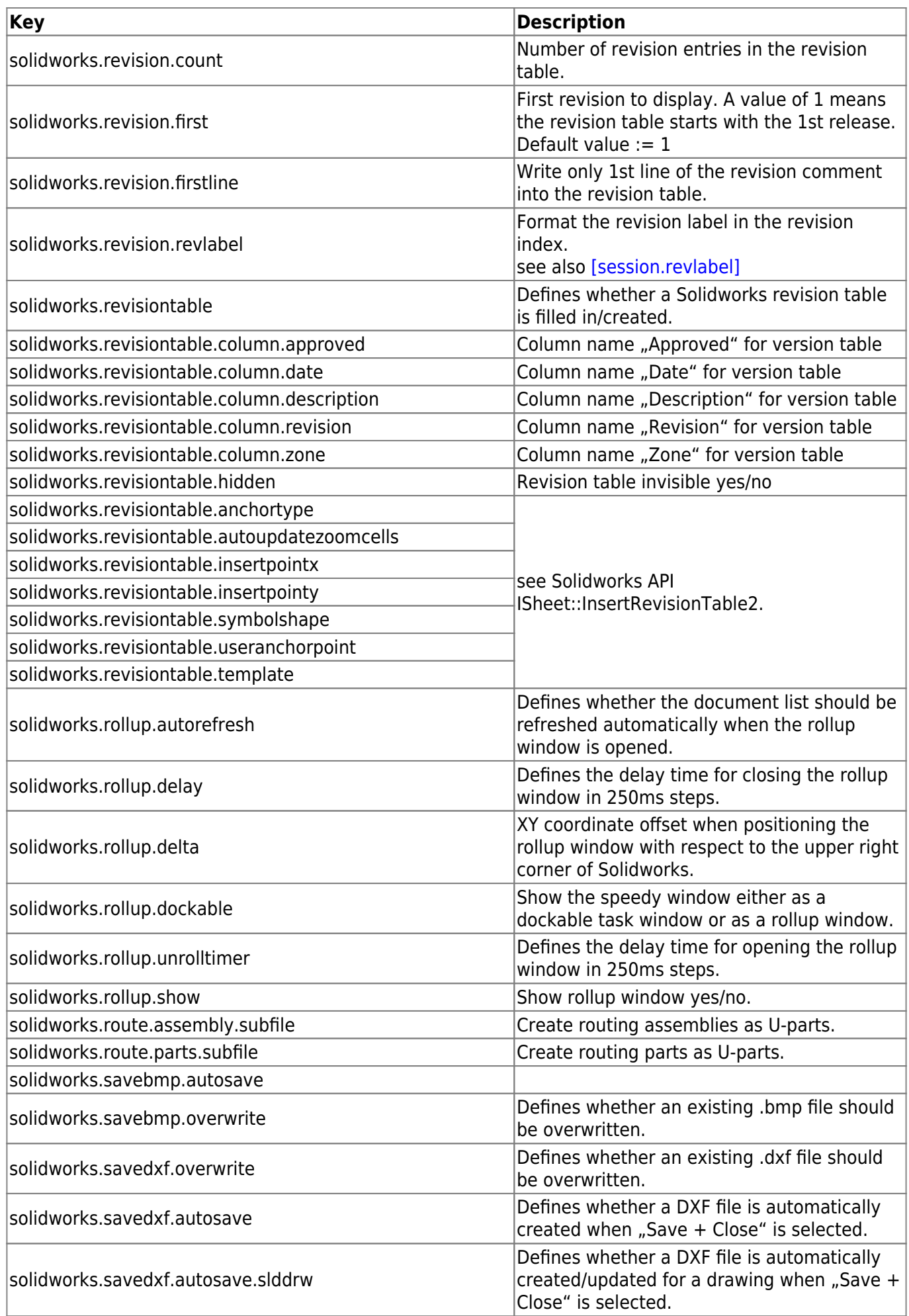

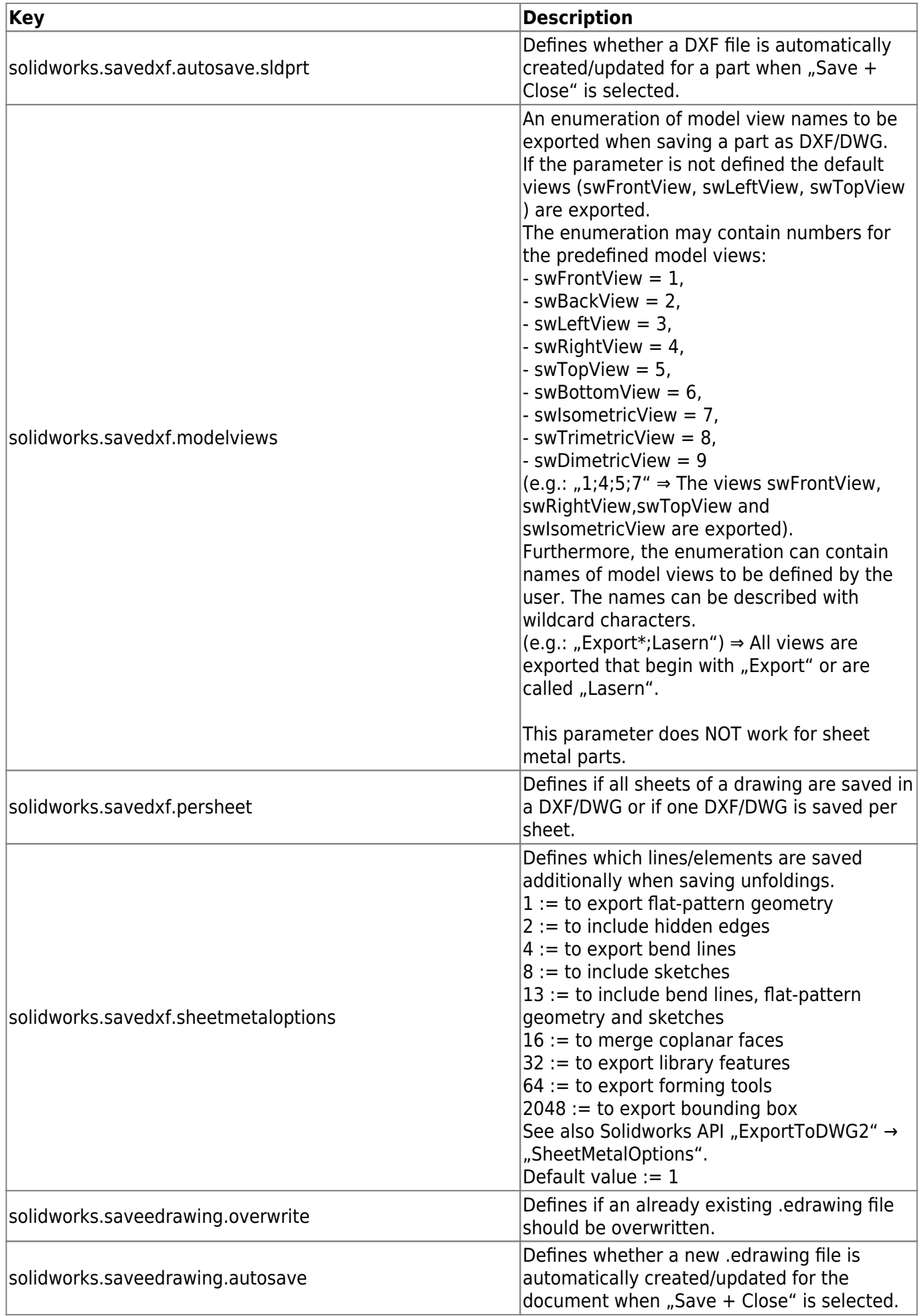

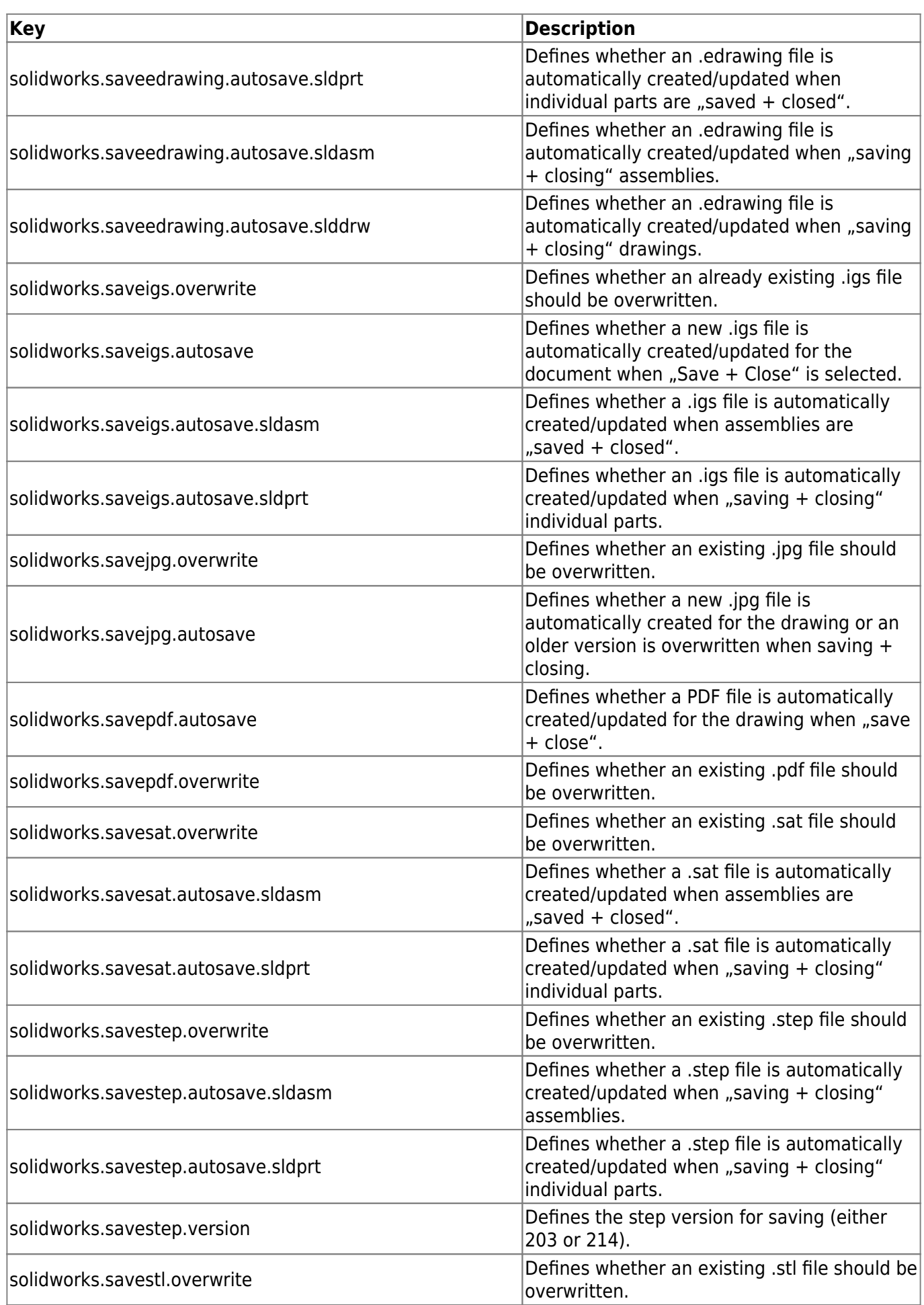

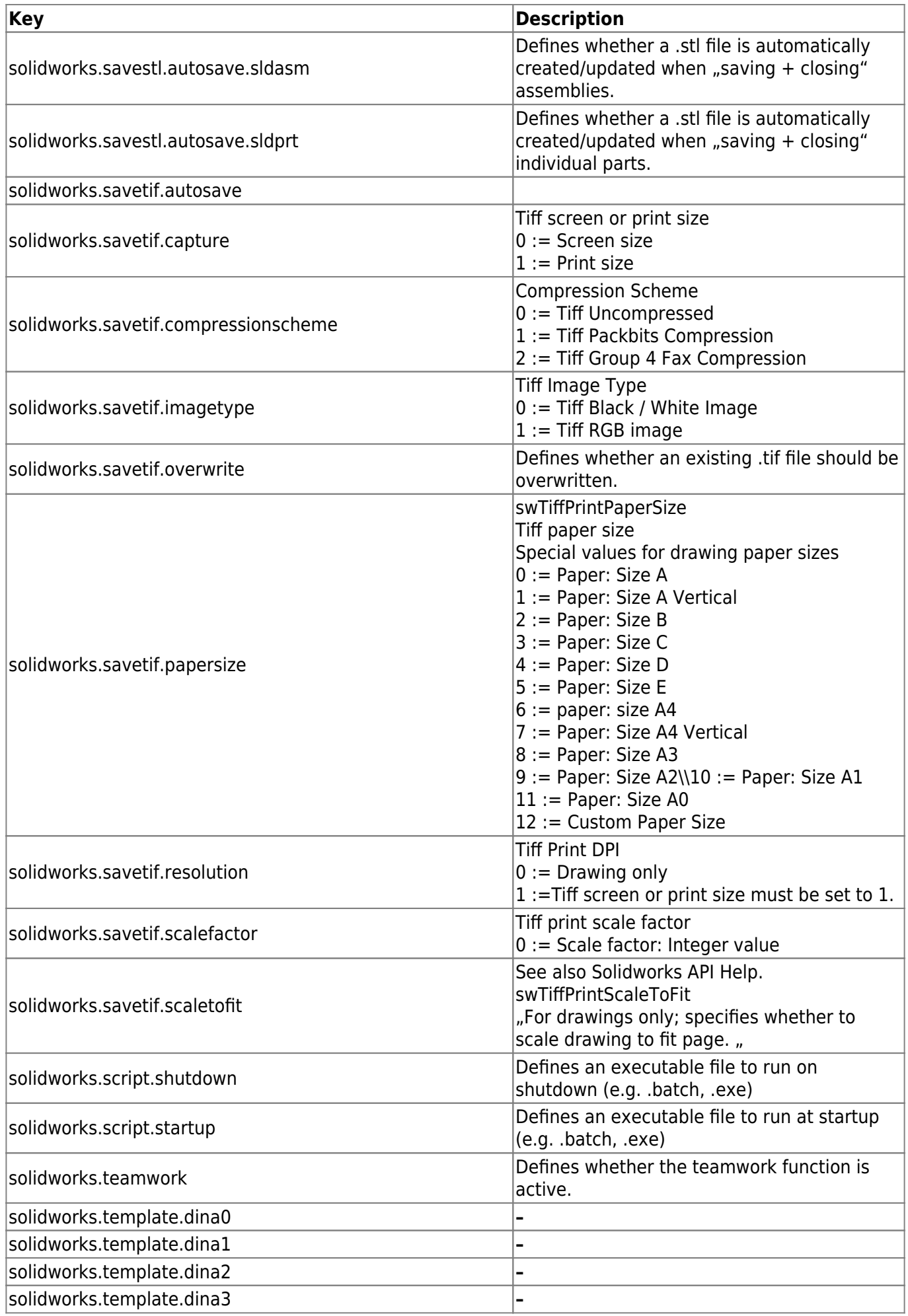

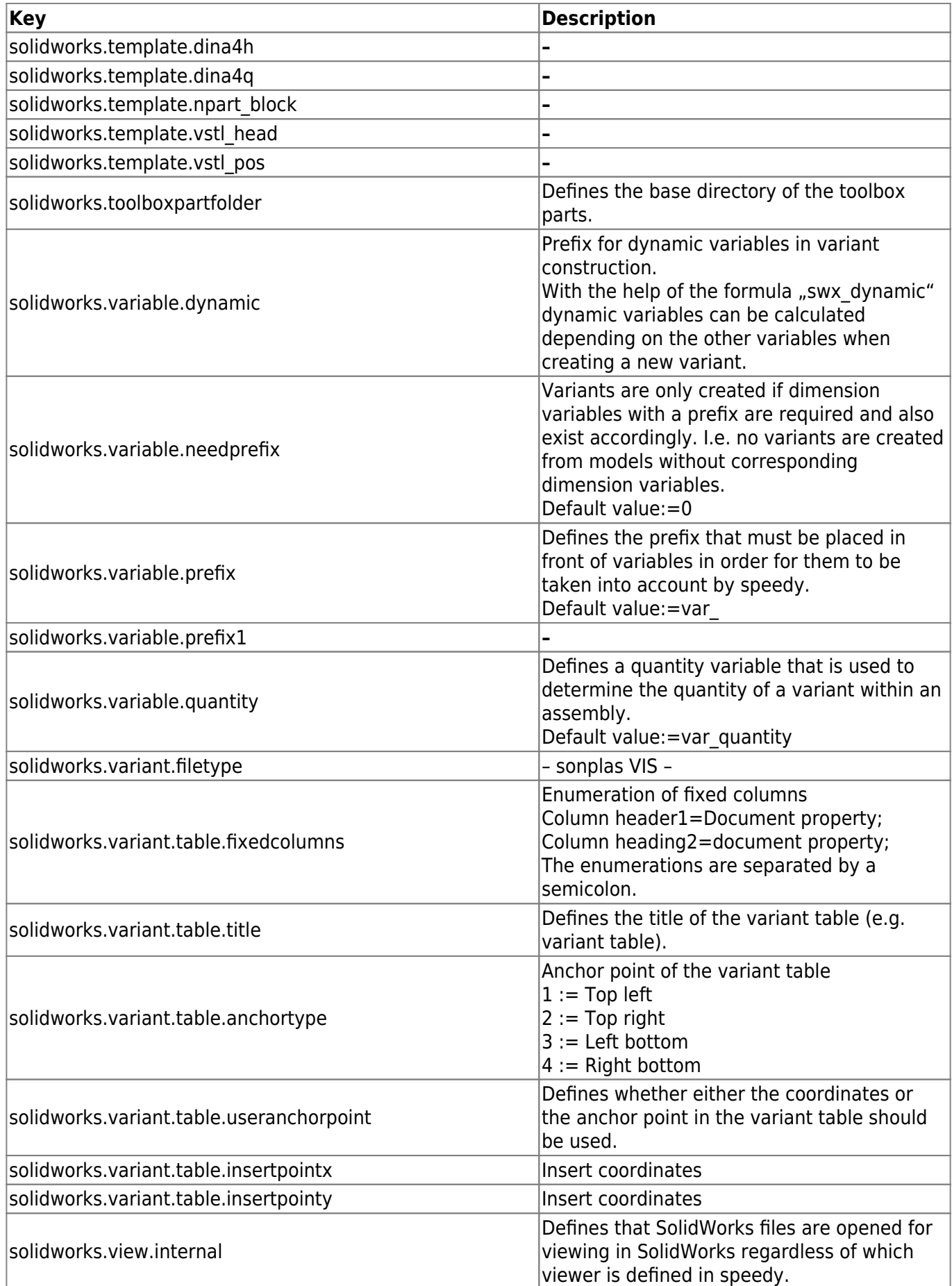

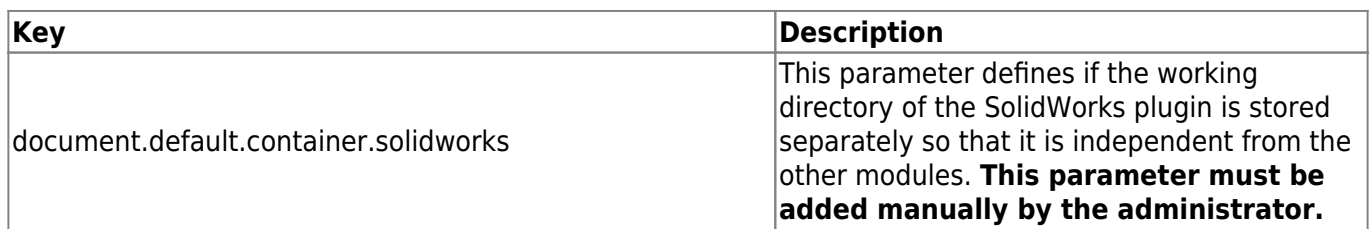

From: <https://wiki.speedy-pdm.de/> - **speedyPDM - Wiki**

Permanent link: **[https://wiki.speedy-pdm.de/doku.php?id=en:speedy:20\\_cad:solidworks](https://wiki.speedy-pdm.de/doku.php?id=en:speedy:20_cad:solidworks)**

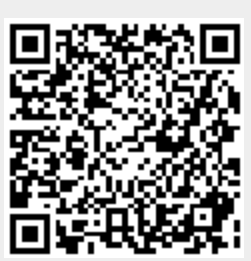

Last update: **2023/09/23 15:20**